# **Vereinsaccount (Plus)**

#### Es kommt eine Mail an den Vereinsaccount (Plus)

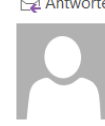

 $\bigcirc$  Antworten  $\bigcirc$  Allen antworten  $\bigcirc$  Weiterleiten Di 27.07.2021 09:18 skwb@phoenix.it4sport.de Passantrag (37176)

Lieber Vereinsaccount vom SSV Testverein,

ein Vereinsmitglied hat einen Startpassantrag gestellt. Bitte prüfen Sie die Mitgliedschaft und die vom/von der Antragsteller:in hochgeladenen Dokumente. Bei passenden Dokumenten ändern Sie den Status auf "akzeptiert", bei falschen/unvollständig ausgefüllten Dokumenten ändern Sie den Status auf "ungültig".

Antragssteller/in: Nachname: Muster Vorname: Max Antrag-Datum: 27.07.2021

Mit freundlichen Grüßen Ihr Schwäbischer Skiverband

## Einloggen

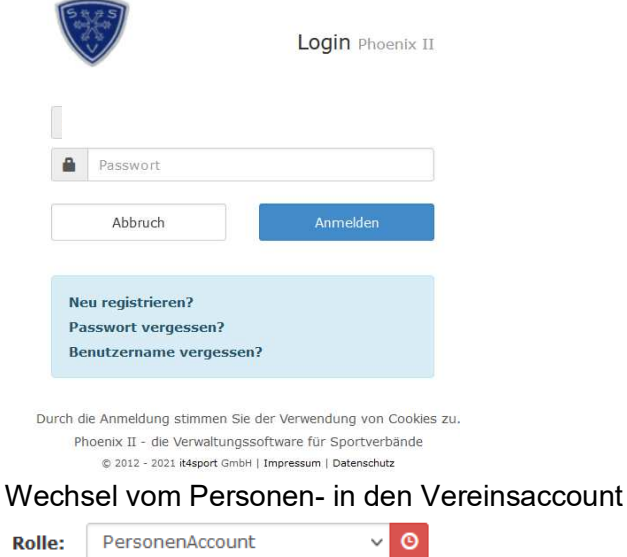

# Info, dass ein neuer Passantrag vorhanden ist.

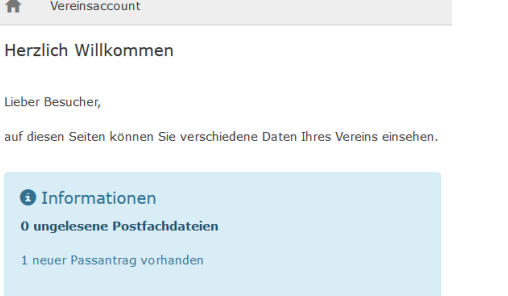

## Auf Vereinsaccount klicken > Reiter Passanträge

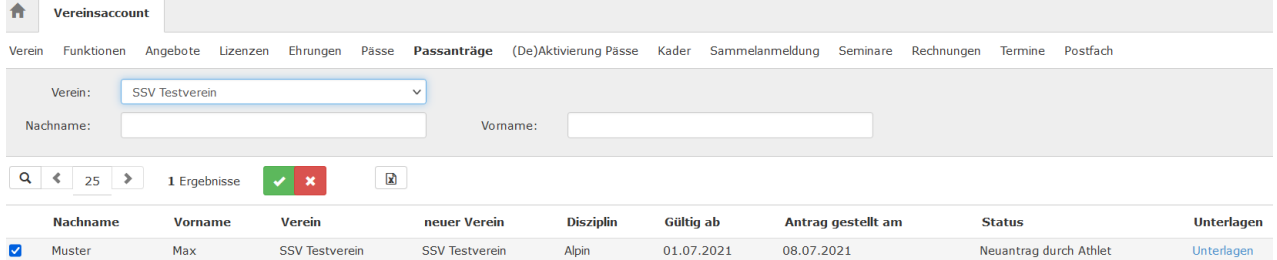

# Klick auf Unterlagen

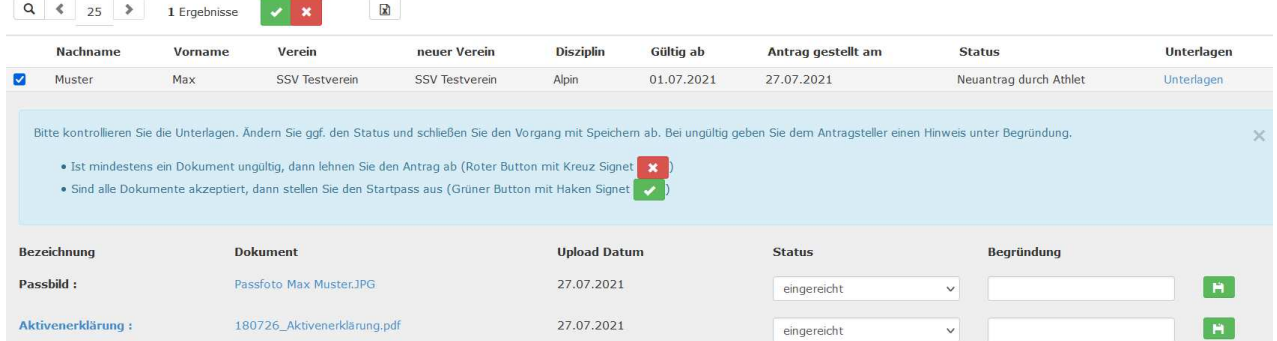

Passbild öffnen > kontrollieren >Status umstellen von eingereicht auf akzeptiert > speichern Aktivenerklärung öffnen > kontrollieren > Status umstellen von eingereicht auf akzeptiert > speichern

### Es folgt die Rückmeldung: Dokument wurde akzeptiert

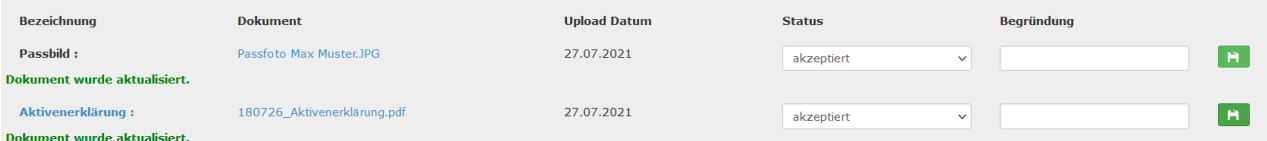

Grünen Button mit Haken klicken: Antrag an die SSV Geschäftsstelle weiterleiten

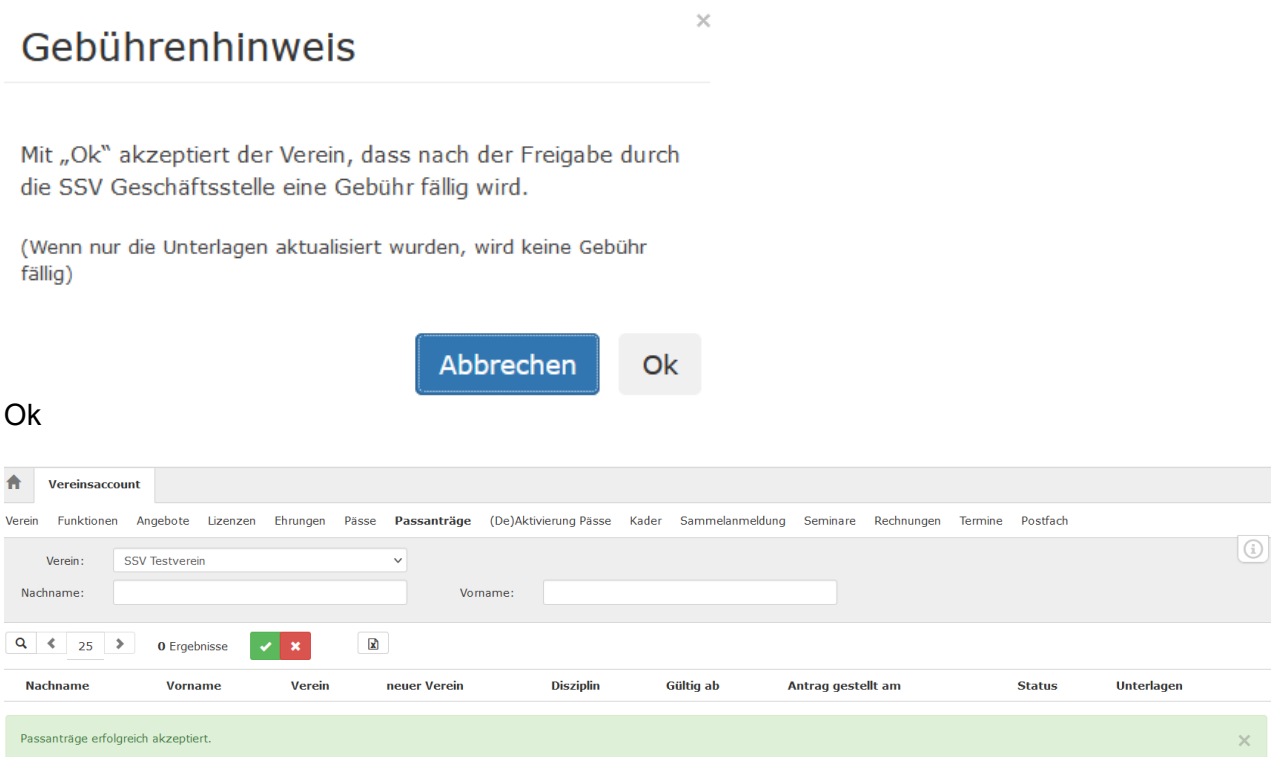

Hinweis im grünen Feld: Passantrag erfolgreich akzeptiert

### **Nach Bearbeitung durch die SSV Geschäftsstelle**

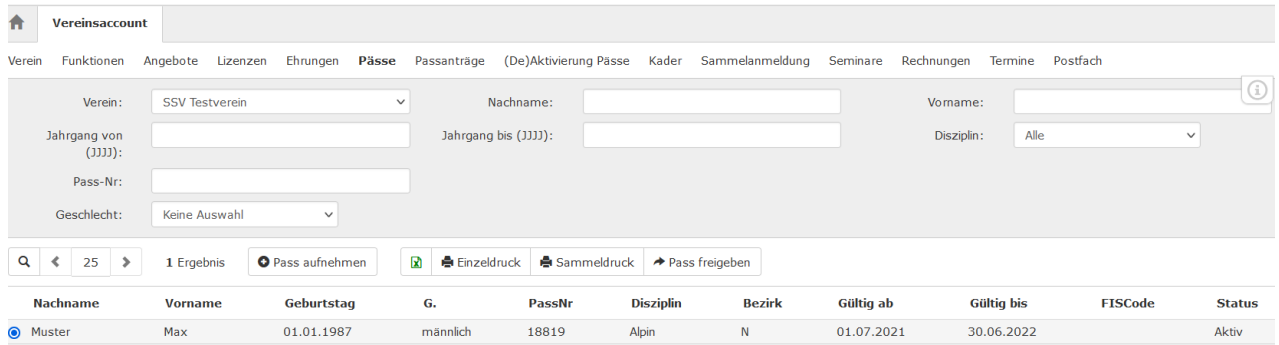

Es besteht jetzt die Möglichkeit einen Pass oder im Sammeldruck alle Pässe, auch gefiltert nach Disziplinen, zu drucken oder eine Excel Datei zu erzeugen. Ggf. Popup Blocker ausschalten

#### **Einzeldruck:**

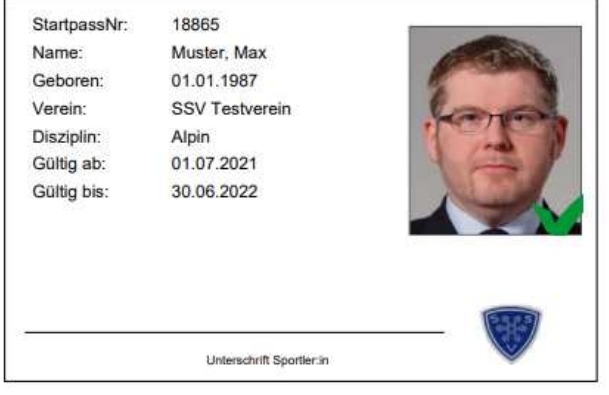

# **Sammeldruck:**

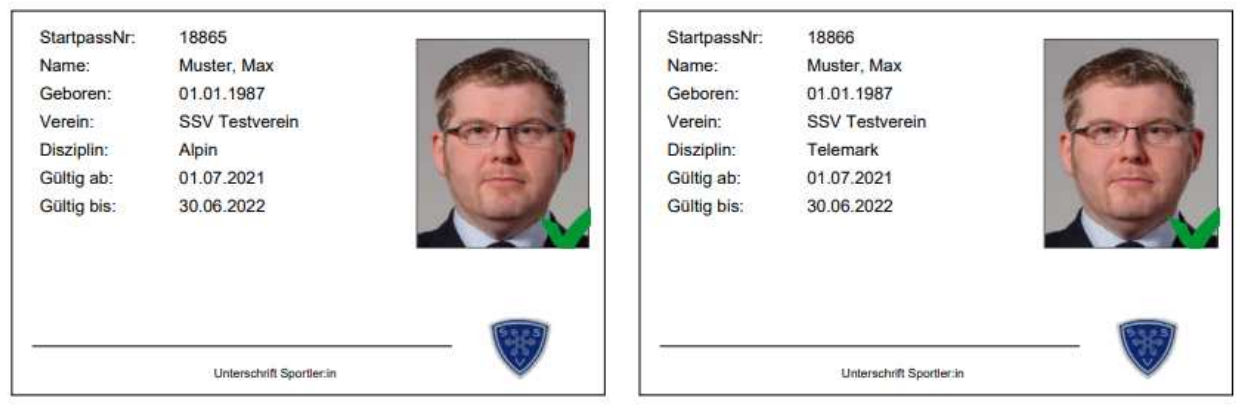

# **Excel Datei**

Es besteht jetzt die Möglichkeit nach vorherigen Filtereinstellungen eine Excel Datei zu erzeugen.

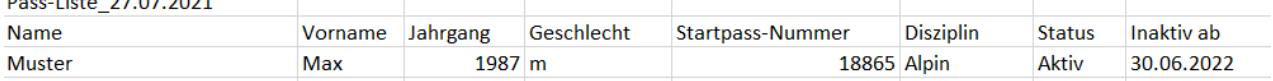

### **Vereinswechsel**

Der Prozess von "Pass freigeben" und "Pass aufnehmen" ist in einer separaten Anleitung beschrieben.